## NMSIIS DUPLICATE IDENTIFICATION PROCESS

This guide will explain how to easily flag a duplicate record in NMSIIS

 $D$  Links  $\star$ 

Example: Cinderella Charming

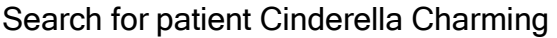

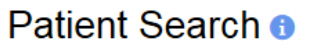

8900 HAPPY DRIVE RD

LAS CRUCES, NM 88012

8072 CHARMING, CINDERELLA

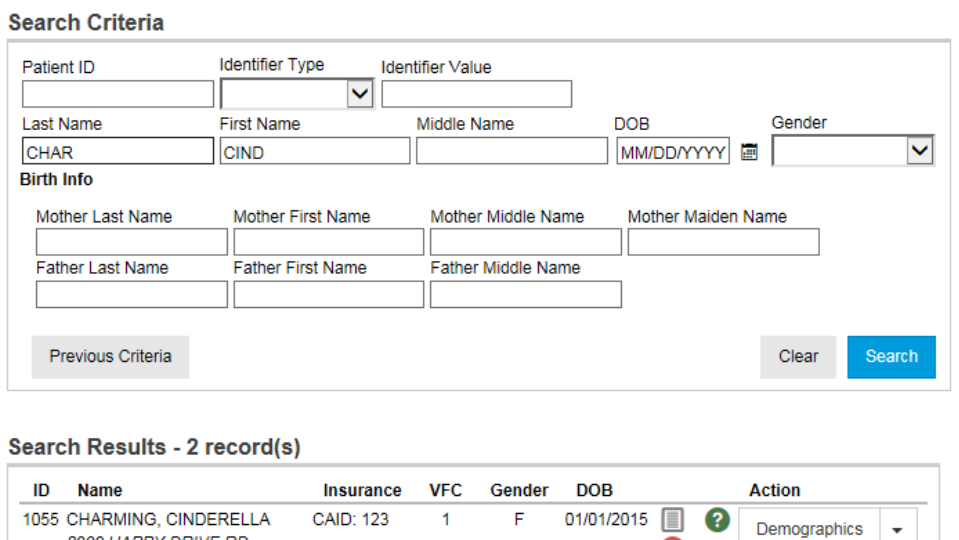

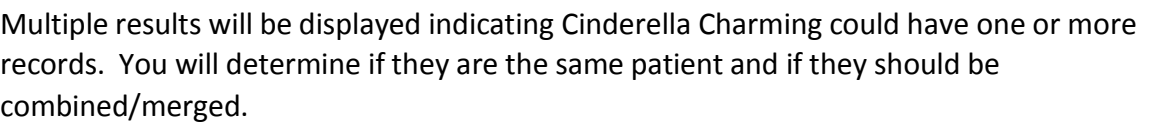

F

1. On the first Cinderella Charming (patient ID 1055) record click the drop down arrow next to demographics and select duplicates

€

Þ

❸

Demographics

 $\overline{\phantom{a}}$ 

01/01/2015

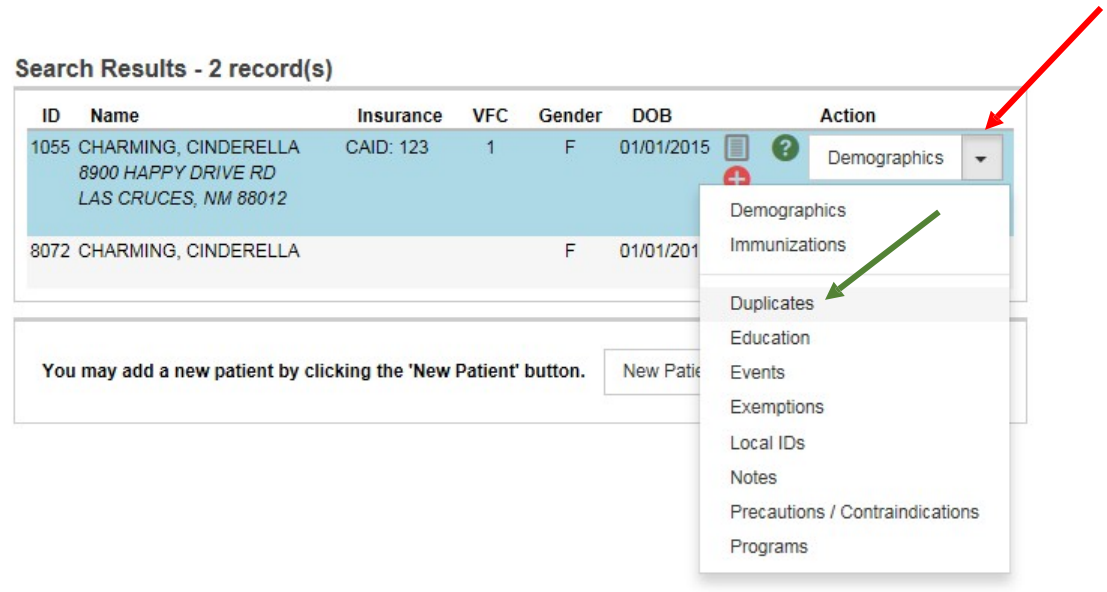

You will then be taken to Patient Duplicates screen.

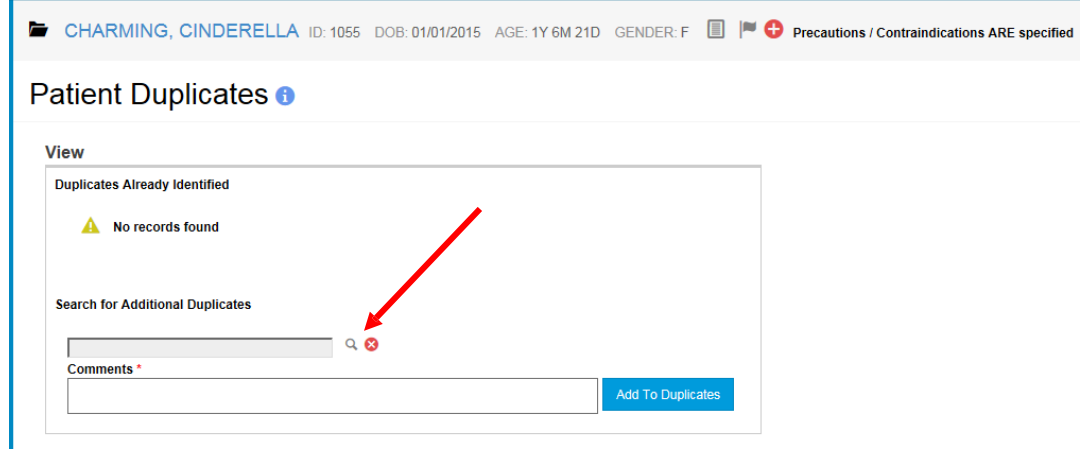

2. You will click on magnifying glass to finish the process for flagging duplicate records.

As a result of clicking the magnifying glass a search criteria box will appear. Please fill out the information of your patient again.

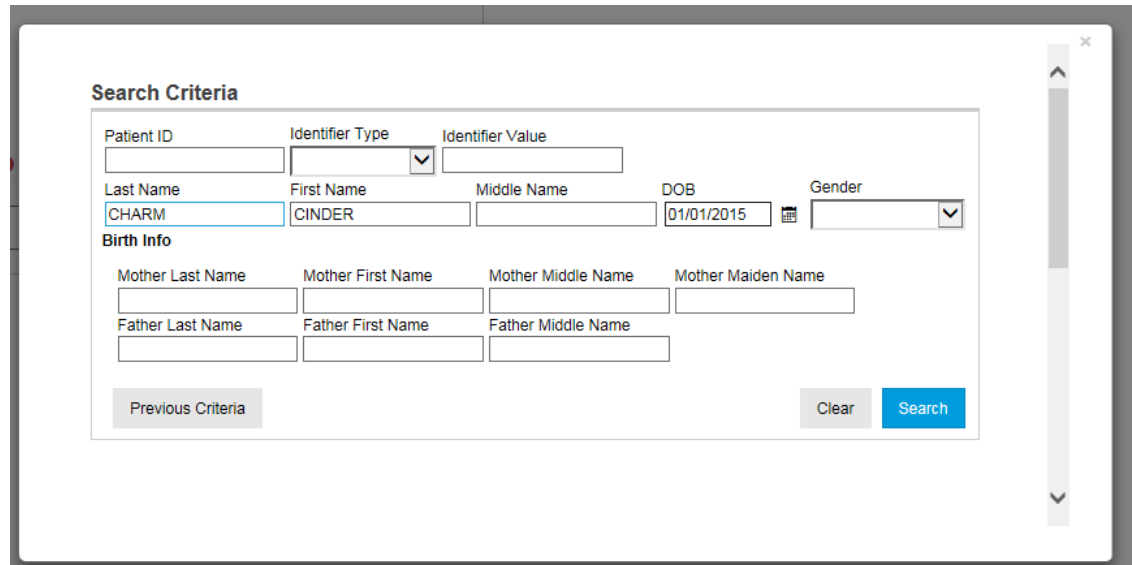

3. After having filled out the search information and clicking search you will then see your search results displayed once more.

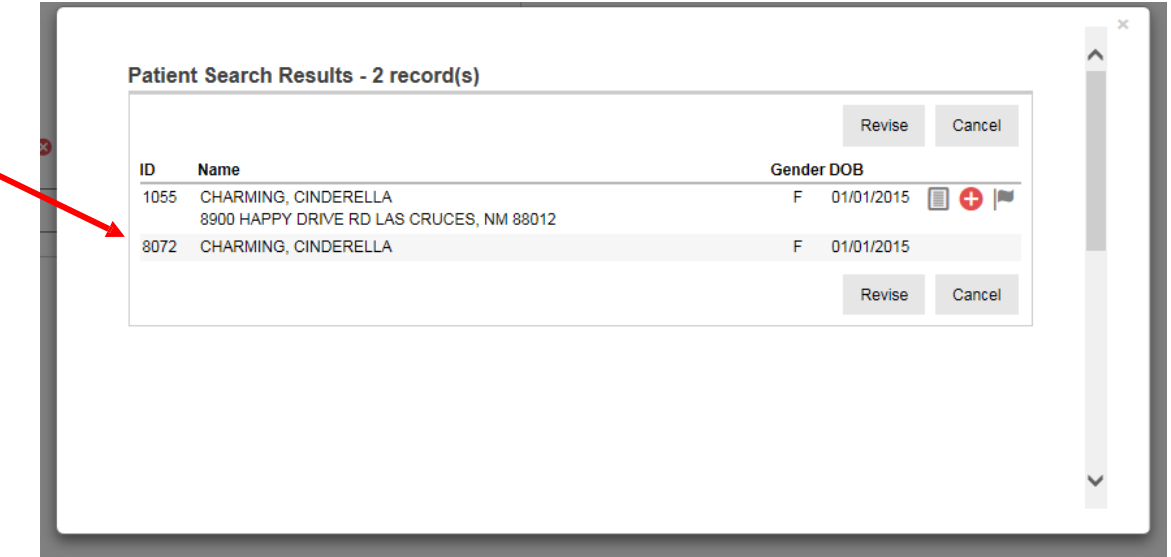

4. Double click on the duplicate file, in this example my duplicate file is patient ID 8072, the second Cinderella Charming.

By double clicking on the duplicate Cinderella you will now see the search box disappear and your original screen for patient duplicates will now have populated information (screen shot below)

CHARMING, CINDERELLA ID:1055 DOB:01/01/2015 AGE:1Y6M21D GENDER: F I PO Precautions / Contraindications ARE specified

## Patient Duplicates <sup>o</sup>

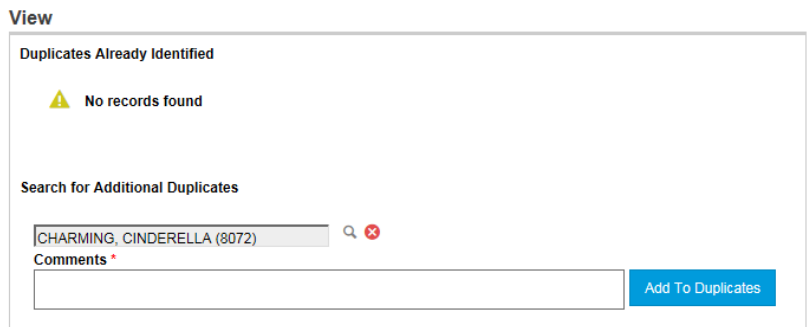

5. Now you will need to add a comment. Please be specific so that we are able to properly merge your record.

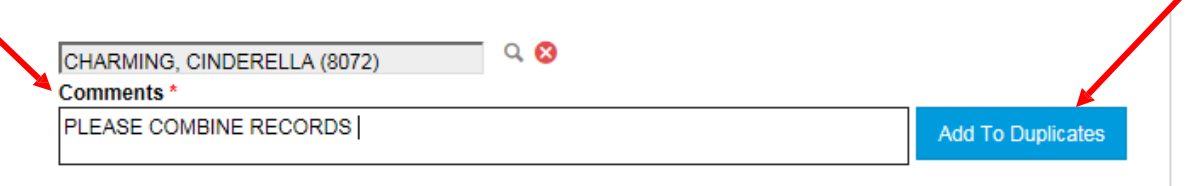

6. After having entered any applicable comments click "Add To Duplicates"

The information that was filled out in the boxes have now moved to the top of the "Duplicates Already Identified" section.

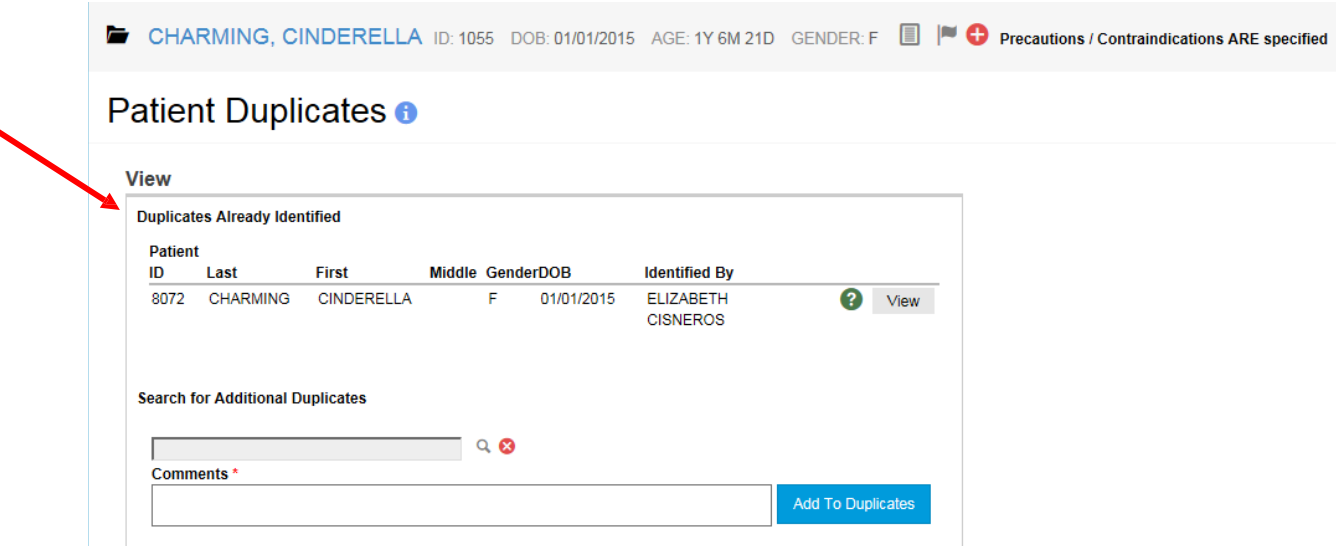

Congratulations! In 6 easy steps you have successfully identified a duplicate via the NMSIIS application. This information will be provided to the program and will be merged accordingly.